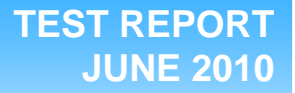

# **Dell ImageDirect vs. Microsoft ImageX time savings evaluation**

## **Executive summary**

**Principled** Technologies<sup>®</sup>

Dell Inc. (Dell) commissioned Principled Technologies (PT) to compare Dell's online ImageDirect image creation process with a typical corporate deployment solution such as Microsoft's ImageX command-line tool, a leading solution many organizations use. The test aimed to measure and compare the potential time an organization's IT staff might invest using the two imaging solutions and deployment processes across multiple locations.

We selected four commonly available systems that Dell ImageDirect supports with Microsoft<sup>®</sup> Windows<sup>®</sup> 7 Enterprise:

- Dell™ Latitude™ E5400 notebook
- Dell Latitude E6400 notebook
- Dell OptiPlex™ 780 desktop
- Dell Precision<sup>™</sup> T1500 desktop

With the ability to order systems with a customized, preinstalled image or build customized images for download in a few clicks of the mouse button, we found that ImageDirect could save significant amounts of IT staff members' time, time they would normally devote to imaging using a tool such as Microsoft ImageX.

## **KEY FINDINGS**

- Deploying systems with Dell ImageDirect saved as much as 73 percent of IT staff time over using an imaging tool such as Microsoft ImageX.
- Deploying systems for users in remote facilities with Dell ImageDirect saved as much as 82 percent of IT staff time over using an imaging tool such as Microsoft ImageX.
- Creating images using Dell ImageDirect saved on average 93 percent of IT staff time over creating the images with an imaging tool such as Microsoft ImageX.
- Dell ImageDirect required no additional time to deploy an image on a different Dell model, as our tests on the Dell OptiPlex 780 and Precision T1500 show.

We first created a standard company system image using both ImageDirect and ImageX on a Dell Latitude E5400 notebook. We used ImageX as many small, medium-sized, and large organizations would. The difference between those usage models is that smaller organizations with fewer systems are more likely to install applications by hand. Larger organizations would develop silent installation scripts to speed up repeated application installations. We then ordered a Dell OptiPlex 780 desktop system using the image created and tested through Dell's ImageDirect service. We tested the other systems using the images created from ImageDirect and compared setup times with the systems we used ImageX to set up. We repeated this process on the Dell Latitude E6400, changing the systems to mimic what would happen over time as an organization buys new and different systems and updates images, possibly distributing them across multiple sites.

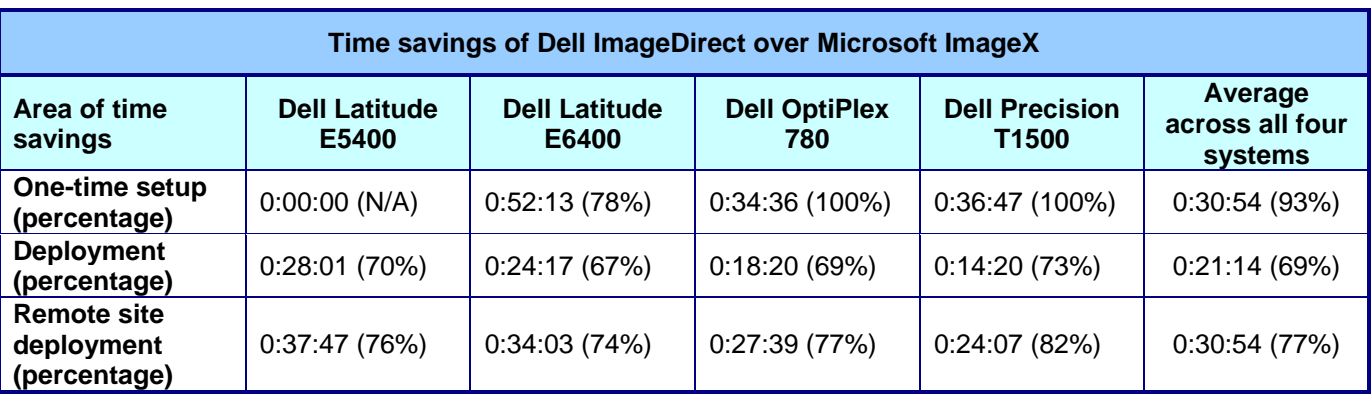

**Figure 1. The time savings of Dell ImageDirect over Microsoft ImageX for setting up images and deploying images on systems (both at the central site and at remote sites). The time differences are in hours:minutes:seconds, with percentage differences in parentheses.**

Figure 1 shows both the time savings and percentage time savings of ImageDirect over ImageX in our image creation testing. These savings are what a small organization that does not use silent installations during their imaging process might expect. We base the times in Figure 1 not on elapsed times, but rather on the time an IT staff member would actually have to devote to a task. For example, if the task of copying an image to a system took a total of 40 minutes, but the actual time to start up the image copy and monitor its progress only took 8 minutes, we used the 8-minute figure. The 100% savings indicates that there was no time required for ImageDirect imaging when switching to a different model of computer.

The one-time setup time is the time necessary to create an image for a system, either with ImageDirect or ImageX. This time would be necessary for each image within a customer's environment. IT staff members could then deploy that image on multiple similar systems. With ImageDirect, IT staff members could also deploy the ImageDirect image on different types of Dell systems with no additional setup time. Because we assume the initial image is already created for the Dell Latitude E5400, no time is necessary with either method and no time savings result. The deployment time is what is necessary to get the boxed up system unboxed, imaged, and personalized for the user. The remote site deployment time is the deployment time plus the necessary time to box the system back up, prepare it for shipping to the remote location, and unbox it there upon arrival.

We calculated our times on the ImageDirect builds from the point after SYSPREP to creating the user and getting to the Windows desktop. We captured the ImageX imaging comparison times from the point of powering on the system to the point that we created the user and the Windows desktop appears. We found these times to be much faster than with the ImageX setup, especially when it came to ordering a pre-configured system.

# **Test methodology**

We first tested a Dell Latitude E5400 notebook system with an existing image. We then tested a Dell Precision T1500 desktop system with as similar an image as possible. This is the situation the IT staff faces when adding a new model of computer to the set of computers they already support. We chose a desktop to emphasize the differences when compared with a notebook. We also tested a Dell Latitude E6400 notebook with an updated image. This situation is a common one, where the IT staff needs to add updates, new applications, and make other changes over time. We completed the test by ordering a Dell OptiPlex 780 from the factory with the customized image already installed.

The initial image contained the following applications as part of our hypothetical company's corporate build:

- Adobe® Acrobat® Reader 8.1.2
- Adobe Photoshop® CS5
- Adobe Dreamweaver® CS5
- Microsoft Access<sup>®</sup> 2007
- Microsoft Excel<sup>®</sup> 2007
- Microsoft Outlook<sup>®</sup> 2007
- Microsoft PowerPoint® 2007
- Microsoft Project 2007
- Microsoft Word 2007
- Microsoft Visio<sup>®</sup> 2007
- Microsoft Groove® 2007
- Microsoft OneNote® 2007
- Microsoft Publisher 2007
- Microsoft InfoPath<sup>®</sup> 2007
- $\bullet$  SPEC $^\circ$ jbb $^\circ$ 2005 v1.07
- Symantec EndPoint Protection 11.0.4
- WinZip $^{\circ}$  14.5

We also set the following in the image:

- Microsoft Internet Explorer<sup>®</sup> (IE) home page to [www.principledtechnologies.com](http://www.principledtechnologies.com/)
- Corporate desktop wallpaper
- Corporate-mandated policy settings:
- $\circ$  Under Security Settings $\rightarrow$ Account Policies $\rightarrow$ Password Policy $\rightarrow$ Change Maximum Password age to 20 days
- o Under Security Settings $\rightarrow$ Local Policies $\rightarrow$ User Rights Assignment $\rightarrow$ Add Administrator to Lock pages in memory (recommended for running SPECjbb2005)
- o Under Security Settings $\rightarrow$ Local Policies $\rightarrow$ Security Options $\rightarrow$ Rename guest account to PTGuest

For the Dell Precision T1500 system, we recorded the amount of time that it took to deploy the corporate image using the two imaging tools.

On the Dell Latitude E6400, we updated the corporate image to simulate quarterly changes. We made the following changes to the image:

- Replaced Symantec EndPoint Protection 11.0.4 with McAfee<sup>®</sup> VirusScan Enterprise 8.5i
- Replaced Adobe Reader 8.1.2 with Adobe Reader 9.3
- Changed IE home page from [www.principledtechnologies.com](http://www.principledtechnologies.com/) to [www.dell.com](http://www.dell.com/)
- Added one system policy: Under Security Settings $\rightarrow$ Local Policies $\rightarrow$ Security Options $\rightarrow$ Rename Administrator account to PTAdmin

For the Dell OptiPlex 780 order from the factory, we recorded the time from powering on the system to the Windows desktop as well as how long it would take to use ImageX to build and image the system.

## **Dell Latitude E5400 notebook**

We measured the amount of time we used with each of the two imaging solutions—Dell ImageDirect and Microsoft ImageX—to go from unboxing the notebook to having a functioning system with the following applications and settings:

- Adobe Acrobat Reader 8.1.2
- Adobe Photoshop CS5
- Adobe Dreamweaver CS5
- Microsoft Access 2007
- Microsoft Excel 2007
- Microsoft Outlook 2007
- Microsoft PowerPoint 2007
- Microsoft Project 2007
- Microsoft Word 2007
- Microsoft Visio 2007
- Microsoft Groove 2007
- Microsoft OneNote 2007
- Microsoft Publisher 2007
- Microsoft InfoPath 2007
- SPECjbb2005 v1.07
- Symantec EndPoint Protection 11.0.4
- WinZip 14.5

We also set the following in the image:

- IE home page to [www.principledtechnologies.com](http://www.principledtechnologies.com/)
- Corporate desktop wallpaper
- Corporate-mandated Policy settings
	- o Under Security Settings→Account Policies→Password Policy→Change Maximum Password age to 20 days
	- o Under Security Settings->Local Policies->User Rights Assignment->Add Administrator to Lock pages in memory (recommended for running SPECjbb2005)
	- o Under Security Settings->Local Policies->Security Options->Rename guest account to PT Guest

## **Dell Precision T1500 desktop**

We measured the amount of time we used with each of the two imaging solutions—Dell ImageDirect and Microsoft ImageX—to go from imaging the desktop to having a functioning system with the following applications and settings:

- Adobe Acrobat Reader 8.1.2
- Adobe Photoshop CS5
- Adobe Dreamweaver CS5
- Microsoft Access 2007
- Microsoft Excel 2007
- Microsoft Outlook 2007
- Microsoft PowerPoint 2007
- Microsoft Project 2007
- Microsoft Word 2007
- Microsoft Visio 2007
- Microsoft Groove 2007
- Microsoft OneNote 2007
- Microsoft Publisher 2007
- Microsoft InfoPath 2007
- SPECjbb2005 v1.07
- Symantec EndPoint Protection 11.0.4
- WinZip 14.5

We also set the following in the image:

- IE home page to [www.principledtechnologies.com](http://www.principledtechnologies.com/)
- Corporate desktop wallpaper
- Corporate-mandated Policy settings
	- $\circ$  Under Security Settings $\rightarrow$ Account Policies $\rightarrow$ Password Policy $\rightarrow$ Change Maximum Password age to 20 days
	- o Under Security Settings $\rightarrow$ Local Policies $\rightarrow$ User Rights Assignment $\rightarrow$ Add Administrator to Lock pages in memory (recommended for running SPECjbb2005)
	- $\circ$  Under Security Settings->Local Policies->Security Options->Rename guest account to PT Guest

For the Dell Precision T1500 system, we recorded the amount of time that it took to deploy the corporate image using the two imaging tools.

## **Creating the Dell Precision T1500 build using ImageDirect (2:46 recorded time)**

- 1. Sign into the ImageDirect site [\(https://imagedirect.dell.com/imagedirect/logon.aspx?c=us&l=en&s=gen\)](https://imagedirect.dell.com/imagedirect/logon.aspx?c=us&l=en&s=gen).
- 2. Click Manage Images.
- 3. Select desired image, and click Edit.
- 4. Click Edit Image again.
- 5. Click Image Name to rename image.
- 6. Click Save.
- 7. Click Restore Options.
- 8. Select desired Product Family platform for drivers.
- 9. Select desired Model.
- 10. Click SAVE.
- 11. Click Build Image.
- 12. Click START IMAGE BUILD.

## **Creating the Dell Precision T1500 build using ImageX (37:40 recorded time)**

## *Creating an answer file*

- 1. Insert the Windows 7 product DVD into the DVD drive and locate the Install.wim file in the Sources folder.
- 2. Launch Windows SIM, a tool installed with the Windows AIK, to create an answer file.
- 3. On the File menu, click Select Windows Image, and navigate to the location of the Install.wim file.
- 4. When the installation prompts you to create a catalog file, click Yes.
- 5. In the Answer File pane, choose Create a new answer file. The answer file is divided into the different phases of Windows Setup, called configuration passes.
- 6. To add components to the answer file, right-click the desired component, and select the appropriate configuration pass.
- 7. To see all of the possible components, expand the component list in the Windows Image pane. (Note: When you add a component from this list, Windows SIM also adds all the parent settings for this component to the answer file.)
- 8. Add the CreatePartition settings and the ModifyPartition settings.
- 9. All of the components and settings you added should appear in the Answer File pane. In the Properties pane, under Settings, select a setting, and enter the appropriate value.
- 10. Set the default language of the installation to English (en-US).
- 11. Configure both disk partitions.
- 12. Accept the Microsoft Software License terms, and enter a product key to identify the edition of Windows you are installing.
- 13. Select a default home page for Internet Explorer by configuring the InternetExplorer component.
- 14. Set the computer to boot to audit mode. (Note: Audit mode enables you to quickly boot to the desktop, install additional applications and device drivers, and test the installation. With these settings configured in the answer file, you can use the file to run an unattended installation, so that no user input is required during Windows Setup.)
- 15. Validate the answer file, and resolve any errors.
- 16. Skip the several warnings for settings that have not been configured. These settings do not affect the installation of Windows.
- 17. Save the answer file to the root directory of a USB flash drive, and name it Autounattend. xml

## *Building a reference installation*

- 1. Insert the USB flash drive that contains the answer file, Autounattend.xml, into a reference computer.
- 2. Boot the computer by using the Windows 7 DVD. Next, customize the Windows image on the reference computer so that you can duplicate it to the destination computers. Windows Setup starts automatically and detects the answer file on the USB flash drive.
- 3. Windows Setup uses the settings specified in the answer file to configure the operating system. When Windows Setup completes, the computer reboots into audit mode.
- 4. Use audit mode to verify customizations.
- 5. In audit mode, Windows displays the desktop and the System Preparation Tool, also known as Sysprep. Use the Sysprep tool to remove computer-specific settings:
	- a. From the System Cleanup Action list, select Enter System Out-Of-Box Experience to configure the computer to boot to Windows Welcome the next time it starts.
	- b. To remove hardware-specific information from the Windows installation, select Generalize.
	- c. You must use Generalize before you capture the Windows image, even if deploying to the same hardware types.
	- d. At the Shutdown Options menu, set the computer to Shut down.

## *Capturing the customized Windows installation*

- 1. Boot the computer to the Windows pre-installation environment by using a Windows PE CD.
- 2. The customized Windows installation created previously is available on the C drive of the reference computer.
- 3. To copy the contents of the Windows installation to a .wim file, use the  $ImageX$  /capture command:

D:\imagex /capture C: C:\myimage.wim "my Win7 Install" /compress fast /verify

## *Deploying the Windows image*

- 1. Boot the destination computer to the Windows PE CD (the destination computer is the computer onto which you want to deploy the customized Windows image). When the computer boots from the Windows PE CD, a command prompt opens.
- 2. Create and modify partitions on the hard drive using the script below and the DiskPart tool. (The script creates a partition that is identical to the one created by the answer file used for the reference image. The partition is the Windows partition, which will contain the operating system. The Windows partition is assigned the drive letter C.)

X:\windows\system32>Diskpart /s d:\diskpartscript.txt

```
select disk 0
clean
create partition primary
select partition 1
format fs=ntfs label="windows"
assign letter=C
active
exit
```
3. When the hard drive is formatted, copy the Windows image from the network location to the local hard drive:

X:\windows\system32>copy e:\myimage.wim c:

4. Use the ImageX tool to apply the Windows image to the Windows partition on the C drive. This expands the contents of the .wim file.

X:\windows\system32>D:\imagex /apply c:\myimage.wim 1 C

5. Use the BCDBoot tool to modify the boot-configuration data on the system partition:

E:>bcdboot C:\Windows

## **Dell Latitude E6400 notebook**

We measured the amount of time we used with each of the two imaging solutions—Dell ImageDirect and Microsoft ImageX—to go from imaging the notebook to having a functioning system with the following applications and settings:

- Adobe Acrobat Reader 8.1.2
- Adobe Photoshop CS5
- Adobe Dreamweaver CS5
- Microsoft Access 2007
- Microsoft Excel 2007
- Microsoft Outlook 2007
- Microsoft PowerPoint 2007
- Microsoft Project 2007
- Microsoft Word 2007
- Microsoft Visio 2007
- Microsoft Groove 2007
- Microsoft OneNote 2007
- Microsoft Publisher 2007
- Microsoft InfoPath 2007
- SPECjbb2005 v1.07
- Symantec EndPoint Protection 11.0.4
- WinZip 14.5

We also set the following in the image:

- IE home page to [www.dell.com](http://www.dell.com/)
- Corporate desktop wallpaper
- Corporate-mandated Policy settings
	- $\circ$  Under Security Settings $\rightarrow$ Account Policies $\rightarrow$ Password Policy $\rightarrow$ Change Maximum Password age to 20 days
	- o Under Security Settings $\rightarrow$ Local Policies $\rightarrow$ User Rights Assignment $\rightarrow$ Add Administrator to Lock pages in memory (recommended for running SPECjbb2005)
	- o Under Security Settings->Local Policies->Security Options->Rename guest account to PT Guest
	- o Under Security Settings->Local Policies->Security Options->Rename Administrator account to PTAdmin.

For the Dell Latitude E6400 notebook system, we recorded the amount of time that it took to deploy the corporate image using the two imaging tools.

## **Creating the new Dell Latitude 6400 build using ImageDirect (4:07 recorded time)**

- 1. Sign into the ImageDirect site [\(https://imagedirect.dell.com/imagedirect/logon.aspx?c=us&l=en&s=gen\)](https://imagedirect.dell.com/imagedirect/logon.aspx?c=us&l=en&s=gen).
- 2. Click Manage Images.
- 3. Select desired image, and click Edit.
- 4. Click Edit Image again.
- 5. Click Image Name to rename image.
- 6. Click Save.
- 7. Click Customer Applications.
- 8. Uncheck Symantec Endpoint 11.0.6 II, and check VirusScan Enterprise 8.7i.
- 9. Uncheck Reader812, and check Adobe Reader 9.3.
- 10. Check install order, and click SAVE.
- 11. Click All Models Settings and edit command for installing antivirus.
- 12. Click SAVE.
- 13. Click Build Image.

## **Creating the Dell Latitude E6400 build using ImageX (52:13 recorded time)**

*Creating an answer file* 

- 1. Insert the Windows 7 product DVD into the DVD drive and locate the Install.wim file in the Sources folder.
- 2. Launch Windows SIM, a tool installed with the Windows AIK, to create an answer file.
- 3. On the File menu, click Select Windows Image, and navigate to the location of the Install.wim file.
- 4. When the installation prompts you to create a catalog file, click Yes.
- 5. In the Answer File pane, choose Create a new answer file. The answer file is divided into the different phases of Windows Setup, called configuration passes.
- 6. To add components to the answer file, right-click the desired component, and select the appropriate configuration pass.
- 7. To see all of the possible components, expand the component list in the Windows Image pane. (Note: When you add a component from this list, Windows SIM also adds all the parent settings for this component to the answer file.)
- 8. Add two CreatePartition settings and two ModifyPartition settings.
- 9. All of the components and settings you added should appear in the Answer File pane. In the Properties pane, under Settings, select a setting, and enter the appropriate value.
- 10. Set the default language of the installation to English (en-US).
- 11. Configure both disk partitions.
- 12. Accept the Microsoft Software License terms, and enter a product key to identify the edition of Windows you are installing.
- 13. Select a default home page for Internet Explorer by configuring the InternetExplorer component.
- 14. Set the computer to boot to audit mode. (Note: Audit mode enables you to quickly boot to the desktop, install additional applications and device drivers, and test the installation. With these settings configured in the answer file, you can use the file to run an unattended installation, so that no user input is required during Windows Setup.)
- 15. Validate the answer file, and resolve any errors.
- 16. Skip the several warnings for settings that have not been configured. These settings do not affect the installation of Windows.
- 17. Save the answer file to the root directory of a USB flash drive, and name it Autounattend. xml

#### *Building a reference installation*

- 1. Insert the USB flash drive that contains the answer file, Autounattend.xml, into a reference computer.
- 2. Boot the computer by using the Windows 7 DVD. Next, customize the Windows image on the reference computer so that you can duplicate it to the destination computers. Windows Setup starts automatically and detects the answer file on the USB flash drive.
- 3. Windows Setup uses the settings specified in the answer file to configure the operating system. When Windows Setup completes, the computer reboots into audit mode.
- 4. Use audit mode to verify customizations.
- 5. In audit mode, Windows displays the desktop and the System Preparation Tool, also known as Sysprep. Use the Sysprep tool to remove computer-specific settings:
	- a. From the System Cleanup Action list, select Enter System Out-Of-Box Experience to configure the computer to boot to Windows Welcome the next time it starts.
	- b. To remove hardware-specific information from the Windows installation, select Generalize.
	- c. You must use Generalize before you capture the Windows image, even if deploying to the same hardware types.
	- d. At the Shutdown Options menu, set the computer to Shut down.

#### *Capturing the customized Windows installation*

- 1. Boot the computer to the Windows pre-installation environment by using a Windows PE CD.
- 2. The customized Windows installation created previously is available on the C drive of the reference computer.
- 3. To copy the contents of the Windows installation to a .wim file, use the ImageX /capture command:

D:\imagex /capture C: C:\myimage.wim "my Win7 Install" /compress fast /verify

## *Deploying the Windows image*

- 1. Boot the destination computer to the Windows PE CD (the destination computer is the computer that you want to deploy the customized Windows image to). When the computer boots from the Windows PE CD, a command prompt opens.
- 2. Create and modify partitions on the hard drive using the script below and the DiskPart tool. (The script creates a partition that is identical to the one created by the answer file used for the reference image. The partition is the Windows partition, which will contain the operating system. The Windows partition is assigned the drive letter C.)

```
X:\windows\system32>Diskpart /s d:\diskpartscript.txt
```

```
select disk 0
```

```
clean
create partition primary
select partition 1
format fs=ntfs label="windows"
assign letter=C
active
exit
```
3. When the hard drive is formatted, copy the Windows image from the network location to the local hard drive:

```
X:\windows\system32>copy e:\myimage.wim c:
```
4. Use the ImageX tool to apply the Windows image to the Windows partition on the C drive. This expands the contents of the .wim file.

X:\windows\system32>D:\imagex /apply c:\myimage.wim 1 C

5. Use the BCDBoot tool to modify the boot-configuration data on the system partition:

E:>bcdboot C:\Windows

## **Dell OptiPlex 780 desktop**

We received the Dell OptiPlex 780 from the factory with ImageDirect already installed. Therefore, we only measured the amount of time we used with the Microsoft ImageX image solution—to go from unboxing the desktop to having a functioning system with the following applications and settings:

- Adobe Acrobat Reader 8.1.2
- Adobe Photoshop CS5
- Adobe Dreamweaver CS5
- Microsoft Access 2007
- Microsoft Excel 2007
- Microsoft Outlook 2007
- Microsoft PowerPoint 2007
- Microsoft Project 2007
- Microsoft Word 2007
- Microsoft Visio 2007
- Microsoft Groove 2007
- Microsoft OneNote 2007
- Microsoft Publisher 2007
- Microsoft InfoPath 2007
- SPECjbb2005 v1.07
- Symantec EndPoint Protection 11.0.4
- WinZip 14.5

We also set the following in the image:

- IE home page to [www.principledtechnologies.com](http://www.principledtechnologies.com/)
- Corporate desktop wallpaper
- Corporate-mandated Policy settings
	- $\circ$  Under Security Settings $\rightarrow$ Account Policies $\rightarrow$ Password Policy $\rightarrow$ Change Maximum Password age to 20 days
	- o Under Security Settings->Local Policies->User Rights Assignment->Add Administrator to Lock pages in memory (recommended for running SPECjbb2005)

o Under Security Settings $\rightarrow$ Local Policies $\rightarrow$ Security Options $\rightarrow$ Rename guest account to PT Guest

# **Creating the Dell OptiPlex 780 build using ImageX (34:33 recorded time)**

## *Creating an answer file*

- 1. Insert the Windows 7 product DVD into the DVD drive and locate the Install.wim file in the Sources folder.
- 2. Launch Windows SIM, a tool installed with the Windows AIK, to create an answer file.
- 3. On the File menu, click Select Windows Image, and navigate to the location of the Install.wim file.
- 4. When the installation prompts you to create a catalog file, click Yes.
- 5. In the Answer File pane, choose Create a new answer file. The answer file is divided into the different phases of Windows Setup, called configuration passes.
- 6. To add components to the answer file, right-click the desired component, and select the appropriate configuration pass.
- 7. To see all of the possible components, expand the component list in the Windows Image pane. (Note: When you add a component from this list, Windows SIM also adds all the parent settings for this component to the answer file.)
- 8. Add two CreatePartition settings and two ModifyPartition settings.
- 9. All of the components and settings you added should appear in the Answer File pane. In the Properties pane, under Settings, select a setting, and enter the appropriate value.
- 10. Set the default language of the installation to English (en-US).
- 11. Configure both disk partitions.
- 12. Accept the Microsoft Software License terms, and enter a product key to identify the edition of Windows you are installing.
- 13. Select a default home page for Internet Explorer by configuring the InternetExplorer component.
- 14. Set the computer to boot to audit mode. (Note: Audit mode enables you to quickly boot to the desktop, install additional applications and device drivers, and test the installation. With these settings configured in the answer file, you can use the file to run an unattended installation, so that no user input is required during Windows Setup.)
- 15. Validate the answer file, and resolve any errors.
- 16. Skip the several warnings for settings that have not been configured. These settings do not affect the installation of Windows.
- 17. Save the answer file to the root directory of a USB flash drive, and name it Autounattend. xml

## *Building a reference installation*

- 1. Insert the USB flash drive that contains the answer file, Autounattend.xml, into a reference computer.
- 2. Boot the computer by using the Windows 7 DVD. Next, customize the Windows image on the reference computer so that you can duplicate it to the destination computers. Windows Setup starts automatically and detects the answer file on the USB flash drive.
- 3. Windows Setup uses the settings specified in the answer file to configure the operating system. When Windows Setup completes, the computer reboots into audit mode.
- 4. Use audit mode to verify customizations.
- 5. In audit mode, Windows displays the desktop and the System Preparation Tool, also known as Sysprep. Use the Sysprep tool to remove computer-specific settings:
	- a. From the System Cleanup Action list, select Enter System Out-Of-Box Experience to configure the computer to boot to Windows Welcome the next time it starts.
	- b. To remove hardware-specific information from the Windows installation, select Generalize.
	- c. You must use Generalize before you capture the Windows image, even if deploying to the same hardware types.
	- d. At the Shutdown Options menu, set the computer to Shut down.

#### *Capturing the customized Windows installation*

- 1. Boot the computer to the Windows pre-installation environment by using a Windows PE CD.
- 2. The customized Windows installation created previously is available on the C drive of the reference computer.
- 3. To copy the contents of the Windows installation to a .wim file, use the ImageX /capture command:

D:\imagex /capture C: C:\myimage.wim "my Win7 Install" /compress fast /verify

#### *Deploying the Windows image*

active exit

- 1. Boot the destination computer to the Windows PE CD (the destination computer is the computer that you want to deploy the customized Windows image to). When the computer boots from the Windows PE CD, a command prompt opens.
- 2. Create and modify partitions on the hard drive using the script below and the DiskPart tool. (The script creates a partition that is identical to the one created by the answer file used for the reference image. The partition is the Windows partition, which will contain the operating system. The Windows partition is assigned the drive letter C.)

```
X:\windows\system32>Diskpart /s d:\diskpartscript.txt
  select disk 0
  clean
  create partition primary
  select partition 1
  format fs=ntfs label="windows"
  assign letter=C
```
3. When the hard drive is formatted, copy the Windows image from the network location to the local hard drive:

```
X:\windows\system32>copy e:\myimage.wim c:
```
4. Use the ImageX tool to apply the Windows image to the Windows partition on the C drive. This expands the contents of the .wim file.

X:\windows\system32>D:\imagex /apply c:\myimage.wim 1 C

5. Use the BCDBoot tool to modify the boot-configuration data on the system partition:

E:>bcdboot C:\Windows

# **Appendix A – System configuration information**

Figure 2 provides detailed configuration information about two notebook systems and Figure 3 provides detailed configuration information about the two desktop systems.

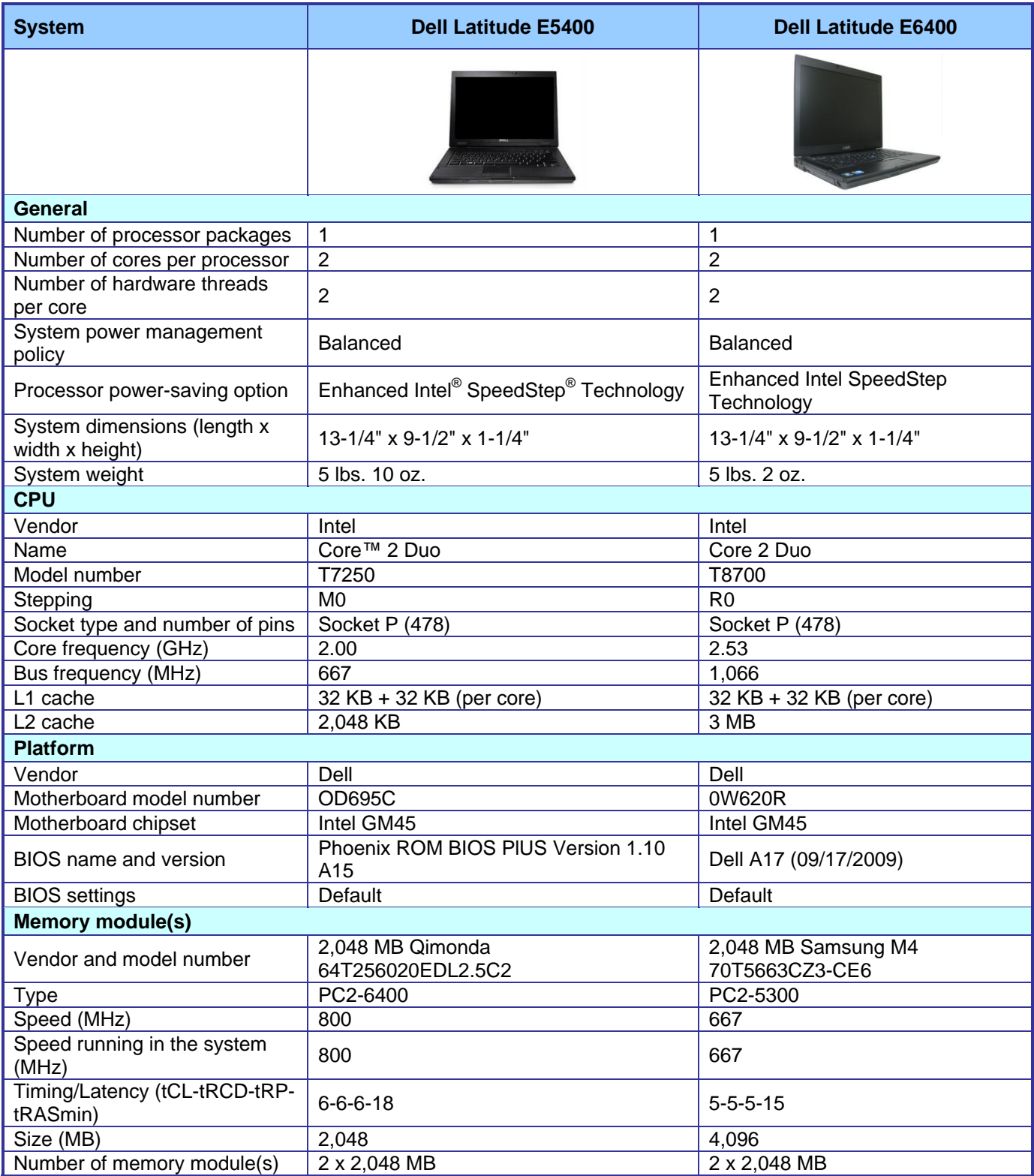

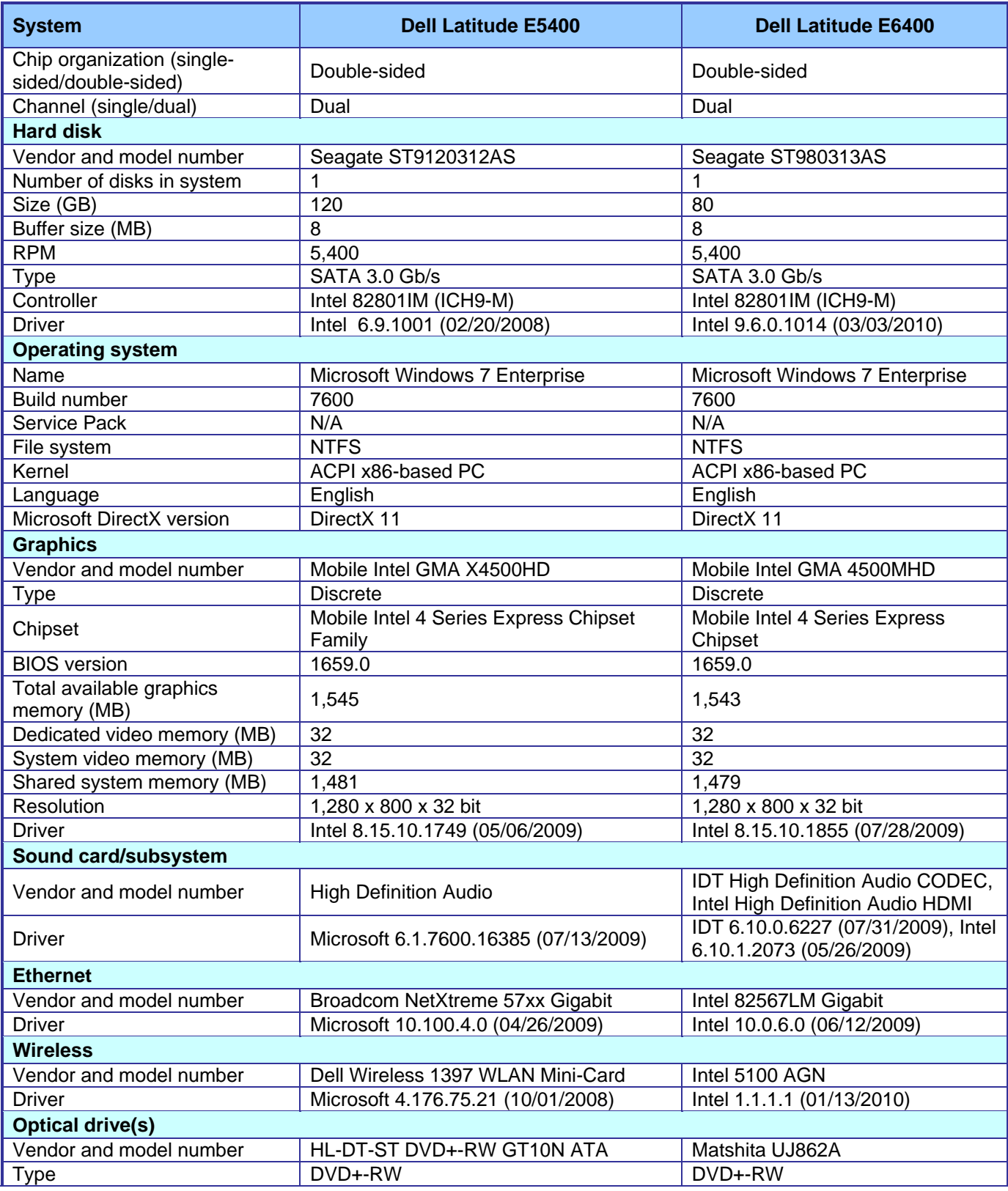

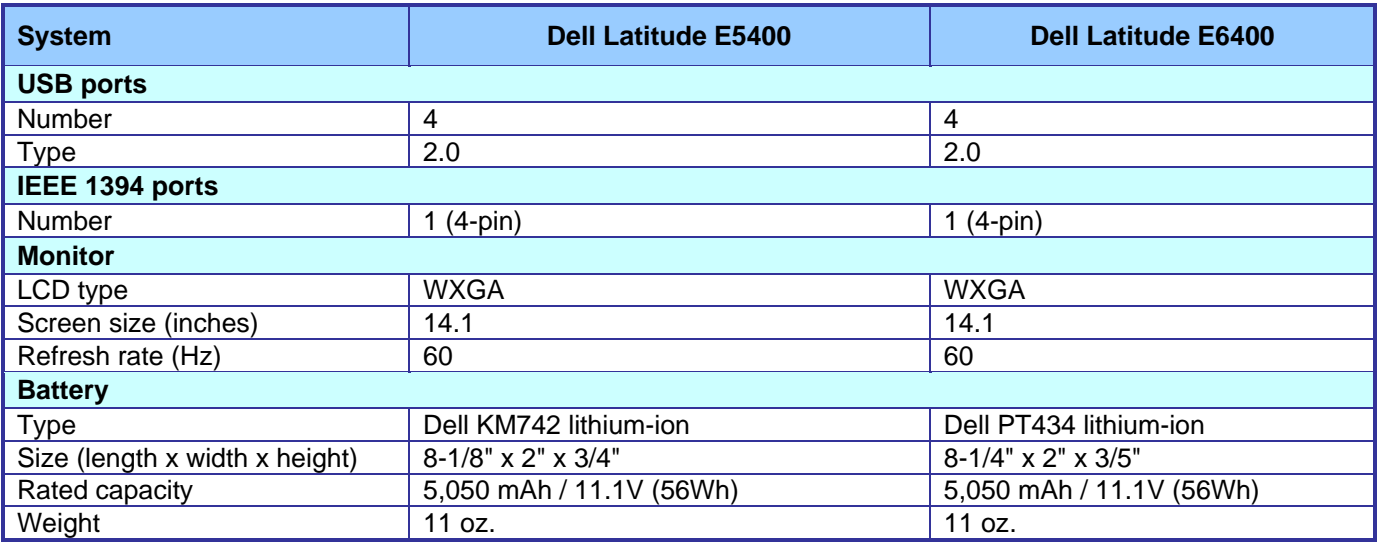

**Figure 2. Detailed system configuration information for the two notebook systems.**

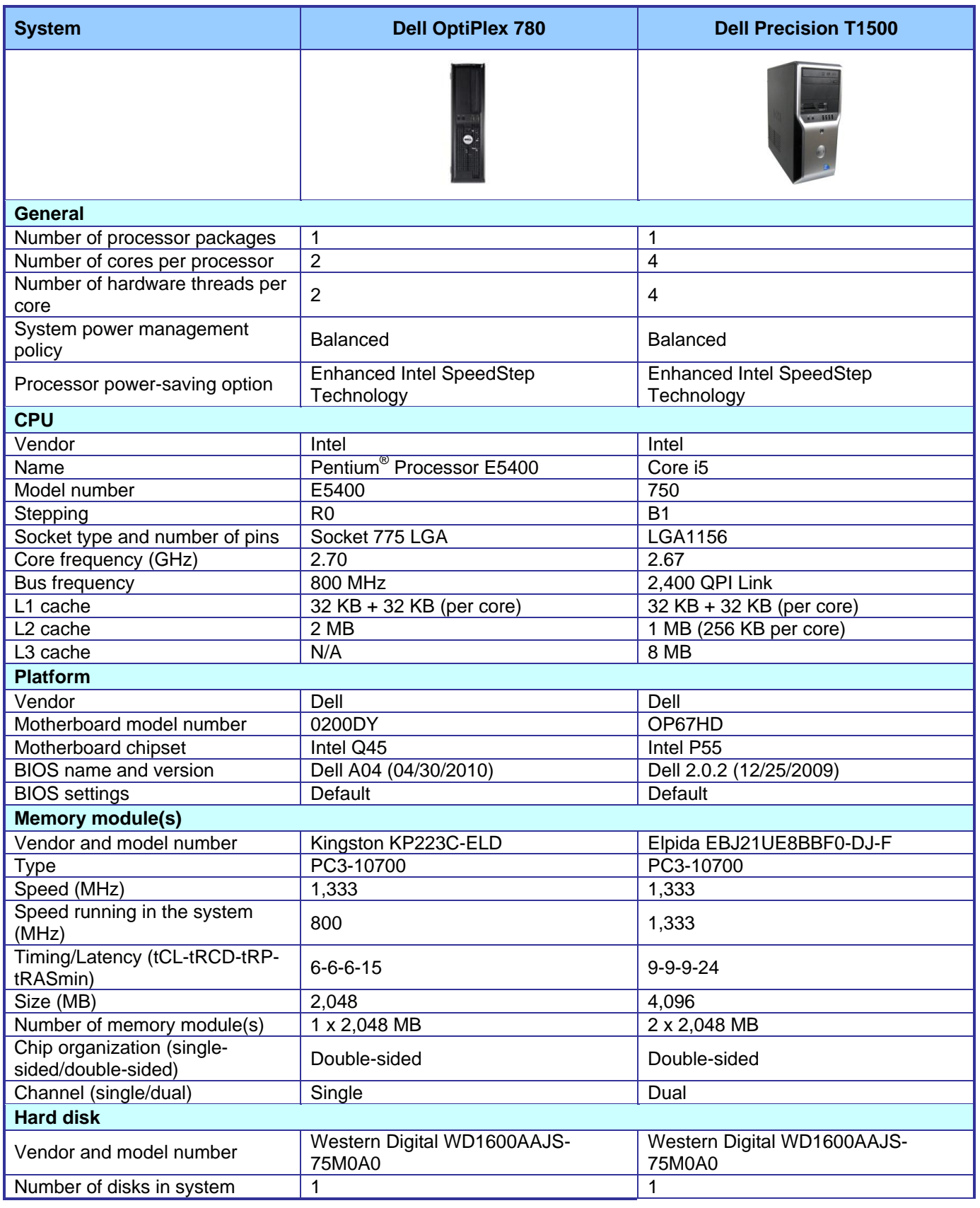

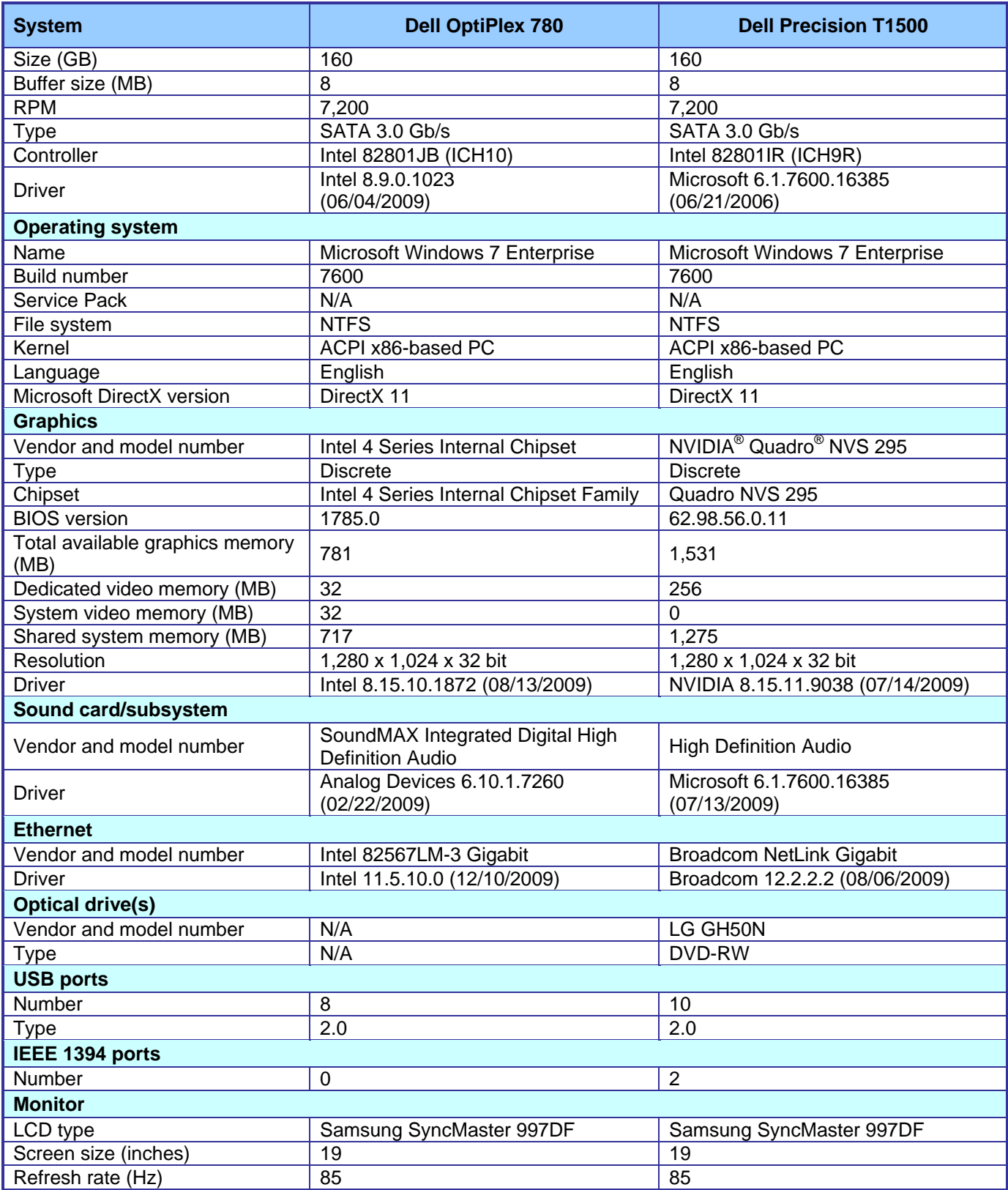

**Figure 3. Detailed system configuration information for the two desktop systems.**

# **Appendix B – Detailed results**

Figure 4 provides more details on the test times of the individual tasks and activities for each of the systems with Dell ImageDirect and with Microsoft ImageX.

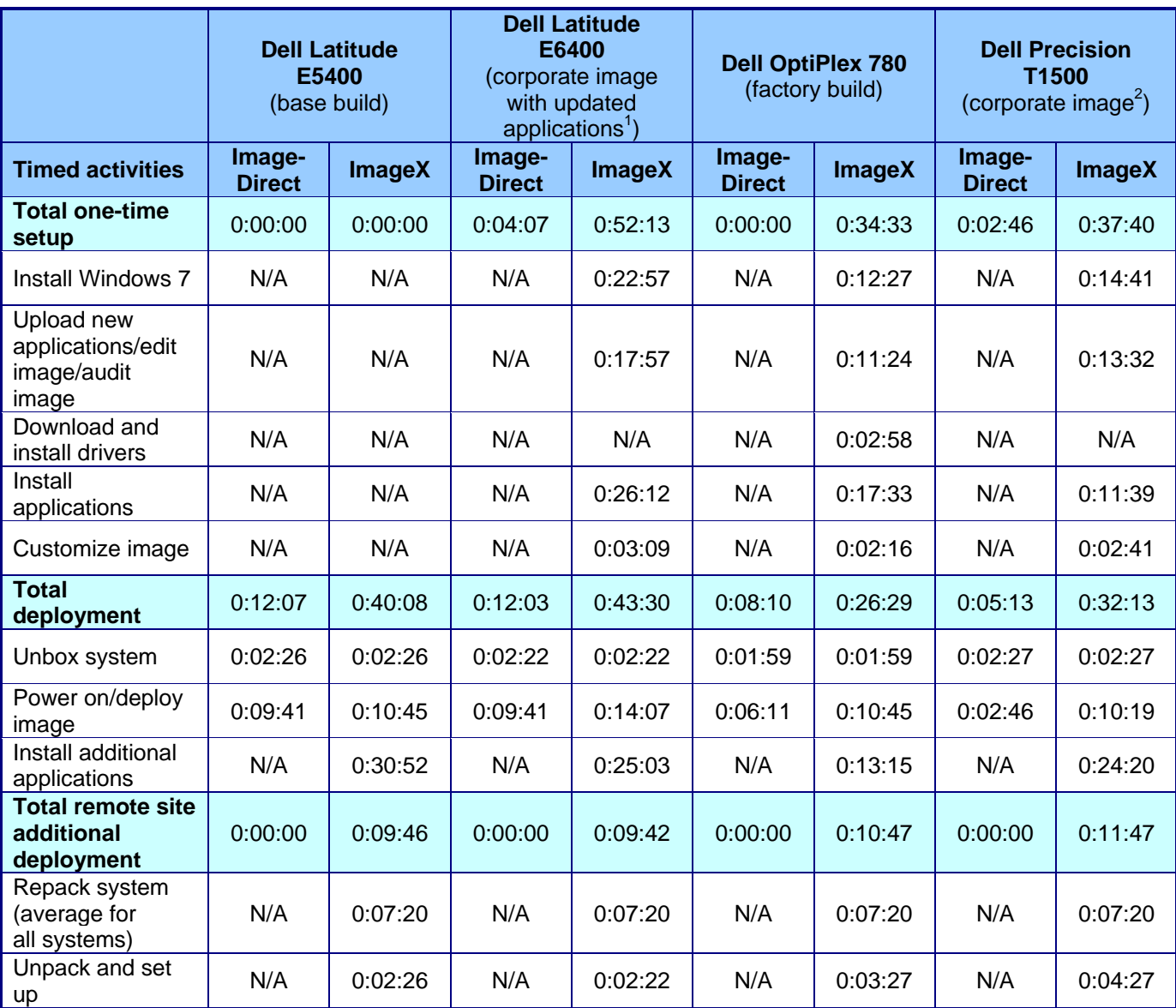

**Figure 4. The organization's tested times for setting up images and deploying systems using them both to a single site and to a remote site. The times are in hours:minutes:seconds.**

l

 $1$  See Page 6 for details on the one-time setup of the updated corporate image on the Dell Latitude E6400.  $2$  See Page 4 for details on the one-time setup of the corporate image on the Dell Precision T1500.

Principled Technologies, Inc.: Dell ImageDirect vs. Microsoft ImageX time savings evaluation 17

# **About Principled Technologies**

We provide industry-technology assessment and fact-based marketing services. We bring to every assignment extensive experience with and expertise in all aspects of technology testing and analysis, from researching new technologies, to developing new methodologies, to testing with existing and new tools.

When the assessment is complete, we know how to present the results to a broad range of target audiences. We provide our clients with the materials they need, from market-focused data to use in their own collateral to custom sales aids, such as test reports, performance assessments, and white papers. Every document reflects the results of our trusted independent analysis.

We provide customized services that focus on our clients' individual requirements. Whether the technology involves hardware, software, Web sites, or services, we offer the experience, expertise, and tools to help you assess how it will fare against its competition, its performance, whether it's ready to go to market, and its quality and reliability.

Our founders, Mark L. Van Name and Bill Catchings, have worked together in technology assessment for over 20 years. As journalists, they published over a thousand articles on a wide array of technology subjects. They created and led the Ziff-Davis Benchmark Operation, which developed such industry-standard benchmarks as Ziff Davis Media's Winstone and WebBench. They founded and led eTesting Labs, and after the acquisition of that company by Lionbridge Technologies were the head and CTO of VeriTest.

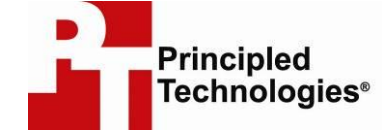

Principled Technologies, Inc. 1007 Slater Rd., Suite 300 Durham, NC 27703 www.principledtechnologies.com info@principledtechnologies.com

Principled Technologies is a registered trademark of Principled Technologies, Inc. All other product names are the trademarks of their respective owners.

Disclaimer of Warranties; Limitation of Liability:

PRINCIPLED TECHNOLOGIES, INC. HAS MADE REASONABLE EFFORTS TO ENSURE THE ACCURACY AND VALIDITY OF ITS TESTING, HOWEVER, PRINCIPLED TECHNOLOGIES, INC. SPECIFICALLY DISCLAIMS ANY WARRANTY, EXPRESSED OR IMPLIED, RELATING TO THE TEST RESULTS AND ANALYSIS, THEIR ACCURACY, COMPLETENESS OR QUALITY, INCLUDING ANY IMPLIED WARRANTY OF FITNESS FOR ANY PARTICULAR PURPOSE. ALL PERSONS OR ENTITIES RELYING ON THE RESULTS OF ANY TESTING DO SO AT THEIR OWN RISK, AND AGREE THAT PRINCIPLED TECHNOLOGIES, INC., ITS EMPLOYEES AND ITS SUBCONTRACTORS SHALL HAVE NO LIABILITY WHATSOEVER FROM ANY CLAIM OF LOSS OR DAMAGE ON ACCOUNT OF ANY ALLEGED ERROR OR DEFECT IN ANY TESTING PROCEDURE OR RESULT.

IN NO EVENT SHALL PRINCIPLED TECHNOLOGIES, INC. BE LIABLE FOR INDIRECT, SPECIAL, INCIDENTAL, OR CONSEQUENTIAL DAMAGES IN CONNECTION WITH ITS TESTING, EVEN IF ADVISED OF THE POSSIBILITY OF SUCH DAMAGES. IN NO EVENT SHALL PRINCIPLED TECHNOLOGIES, INC.'S LIABILITY, INCLUDING FOR DIRECT DAMAGES, EXCEED THE AMOUNTS PAID IN CONNECTION WITH PRINCIPLED TECHNOLOGIES, INC.'S TESTING. CUSTOMER'S SOLE AND EXCLUSIVE REMEDIES ARE AS SET FORTH HEREIN.